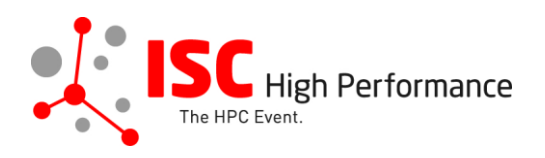

# **Submitting Your Virtual Product Demonstration Video**

January 2024

vendor-program@isc-events.com

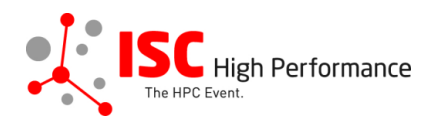

**STEP 1:** Follow the [link](https://ssl.linklings.net/conferences/isc_hpc/?args=Aprcnt3DxGAX0zU3z0IQ3Tz0Cx0zfsGc9RMDTHQP0Aprcnt3DxfGzU3ACIIfb0HQP0Aprcnt3DxfTtUbprcnt3DsfGbprcnt3DsfNM_TtUbb0XfQbGCztYrt9M9_TzYprcnt3D40bprcnt3DQxGdbUfTzYprcnt3D40QHHGdbUfTzYprcnt3D40Iprcnt3Dxprcnt3DGdbUfTrAprcnt3DxGAX0zU3z0IQ3TrJUHtGAX0zU3z0IQ3TEGhhc_c) to the Linklings login page.

**STEP 2:** Enter your account information and log in. If you forgot your password, please use the "Forgot password?" function.

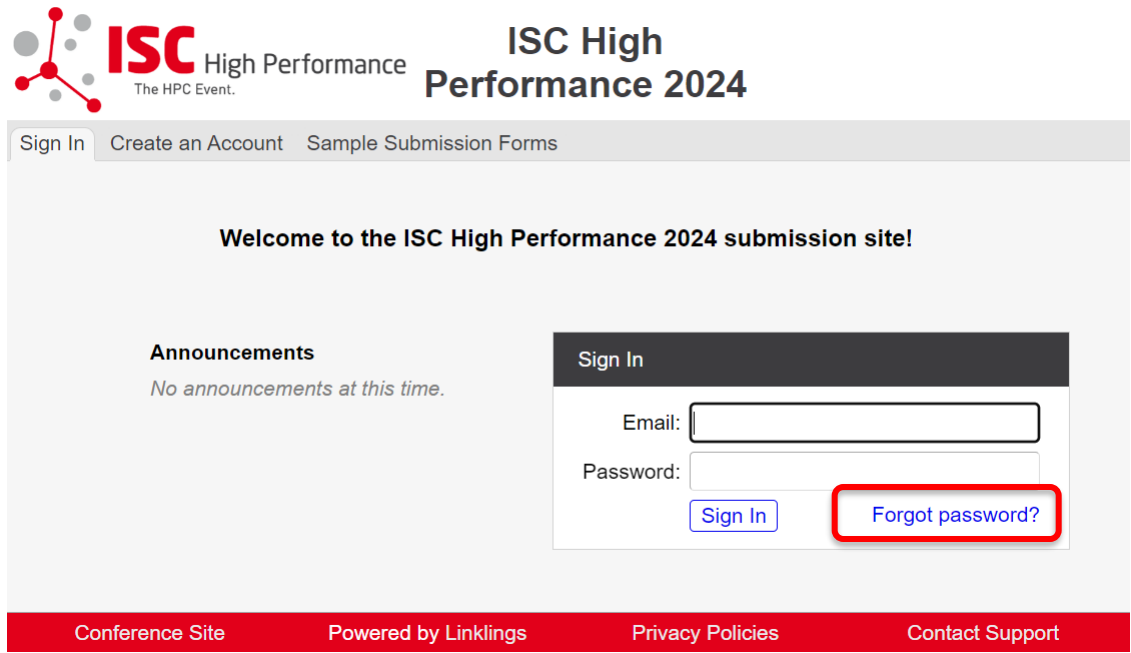

**STEP 3:** After logging in, the "My submissions" page will open. Click on "Submit" next to "Stage 2" in the Virtual Product Demonstration section.

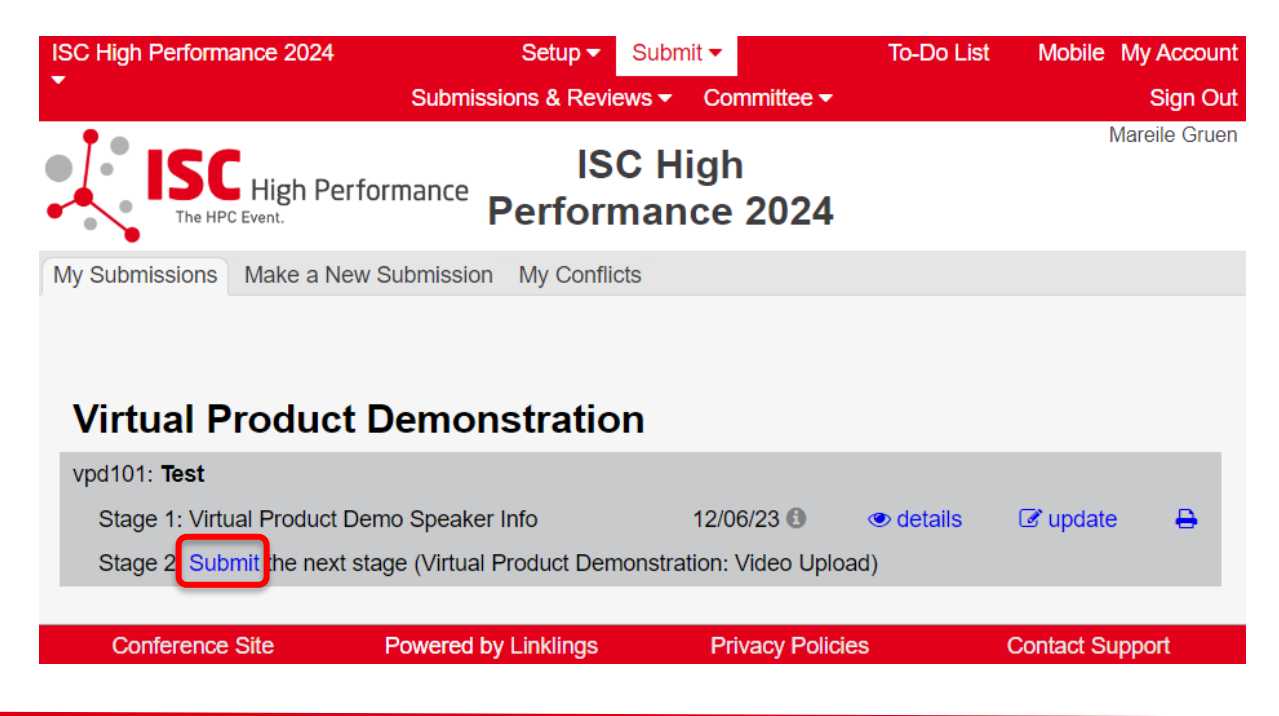

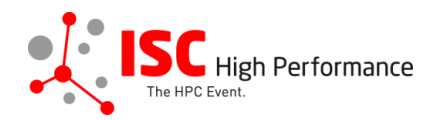

**STEP 4:** Read the instructions carefully and upload your Virtual Product Demonstration video. Once you are ready to submit your information, **click "Submit". Please make your submission by May 8, 2024.** 

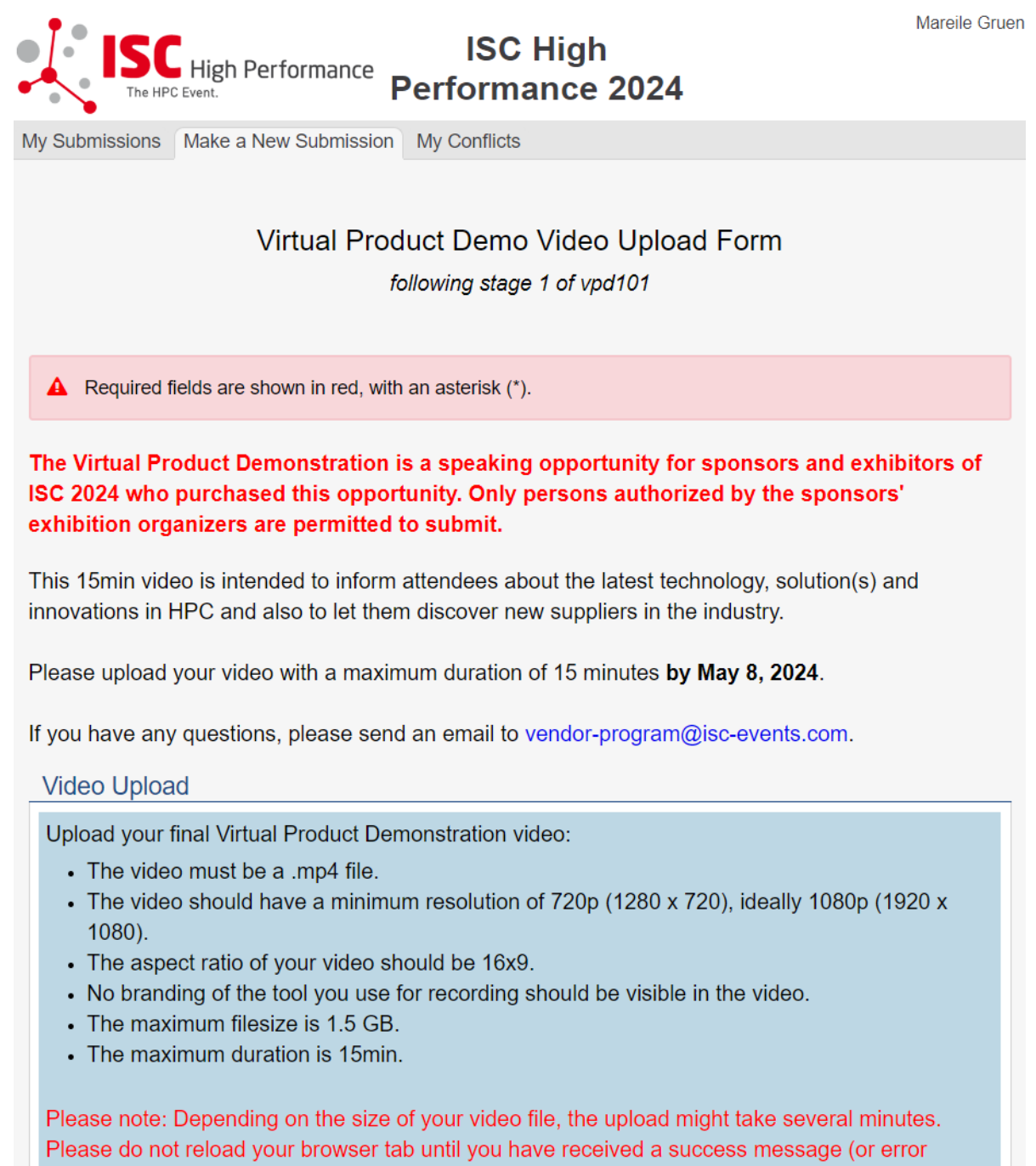

### Video Upload\*

#### Datei auswählen Keine ausgewählt

Warning: submitting this file near the deadline may require you to calculate an MD5 checksum.  $\bullet$ 

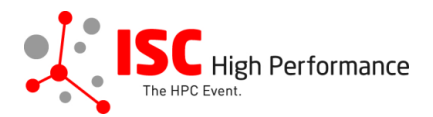

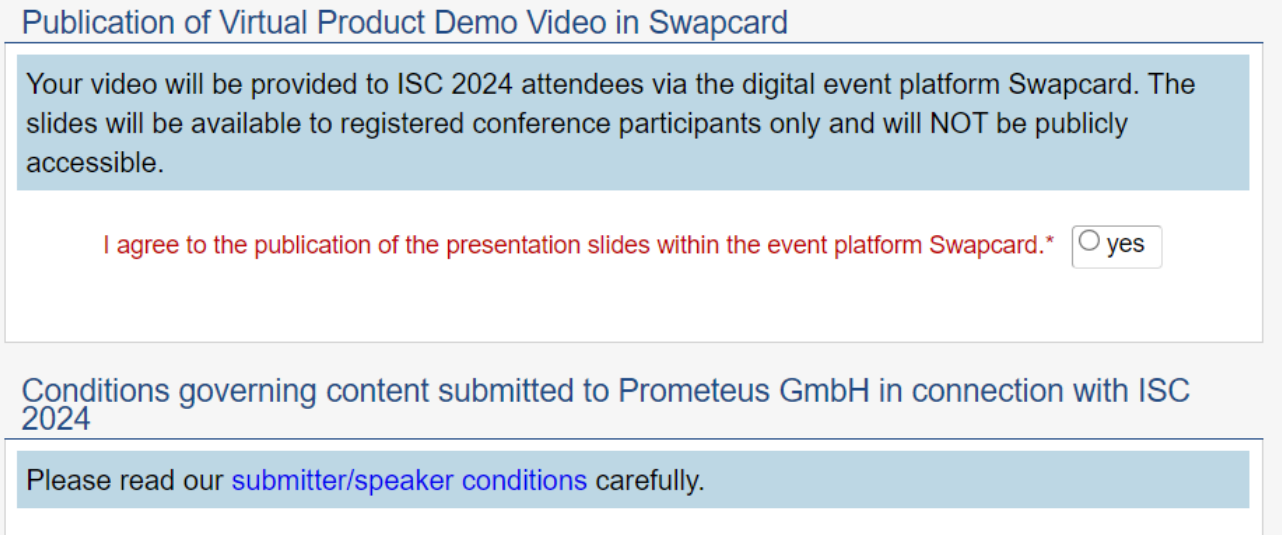

I understand and agree with these submitter/speaker conditions.\*  $\bigcirc$  yes

#### **Important Notes**

- . When you submit the form, wait to see if any errors are reported. If errors are not fixed, it will not be counted as submitted.
- A confirmation email will be sent to you when this submission has been received; keep this email as a receipt. If you do not get this email, it is likely that your submission has not been received. Verify that you can see it on your "My Submissions" page, and if not, resubmit. It is your responsibility to confirm that the submission has been received. • You can update this submission until submissions close.

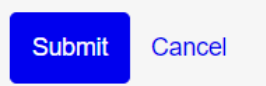

**Conference Site** 

**Powered by Linklings** 

**Privacy Policies** 

**Contact Support** 

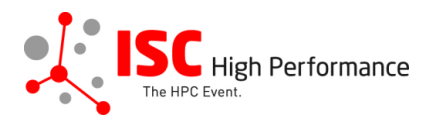

## **STEP 5:** After submitting your video, you will receive a confirmation email.

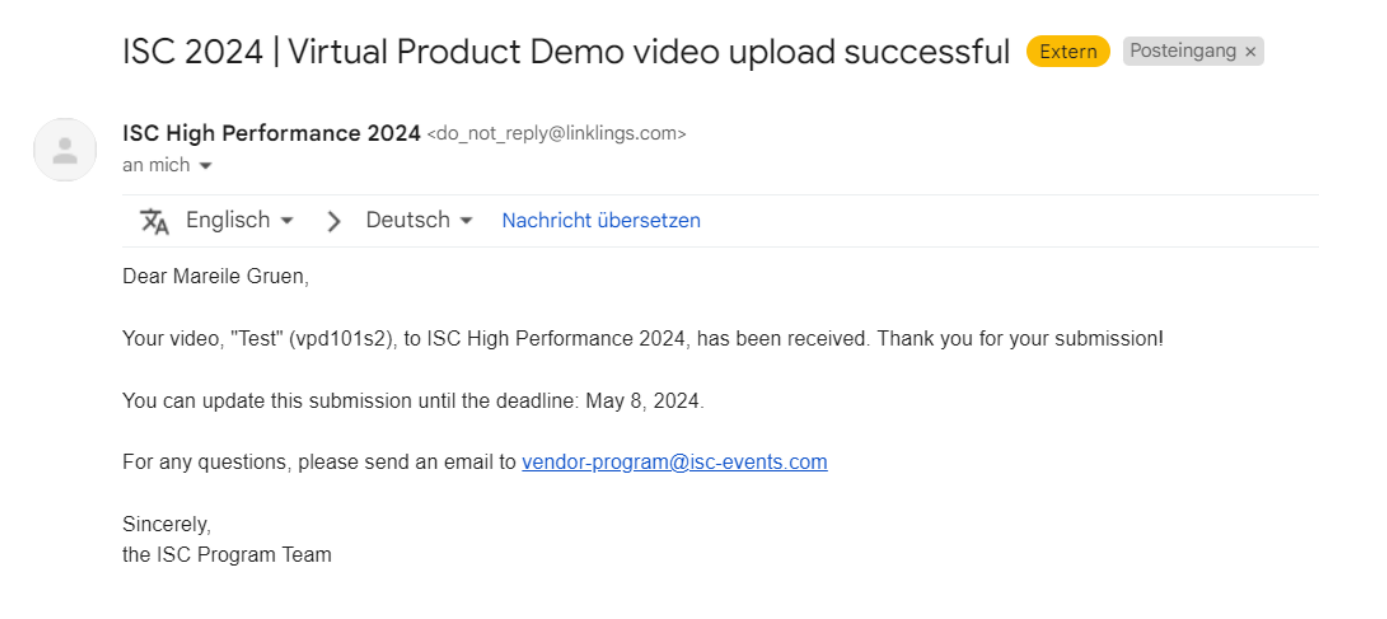

**STEP 6:** In the Linklings portal, you will be forwarded to the "My submissions" page after submitting your Virtual Product Demonstration video. You can update your submission by clicking "update" next to the respective submission.

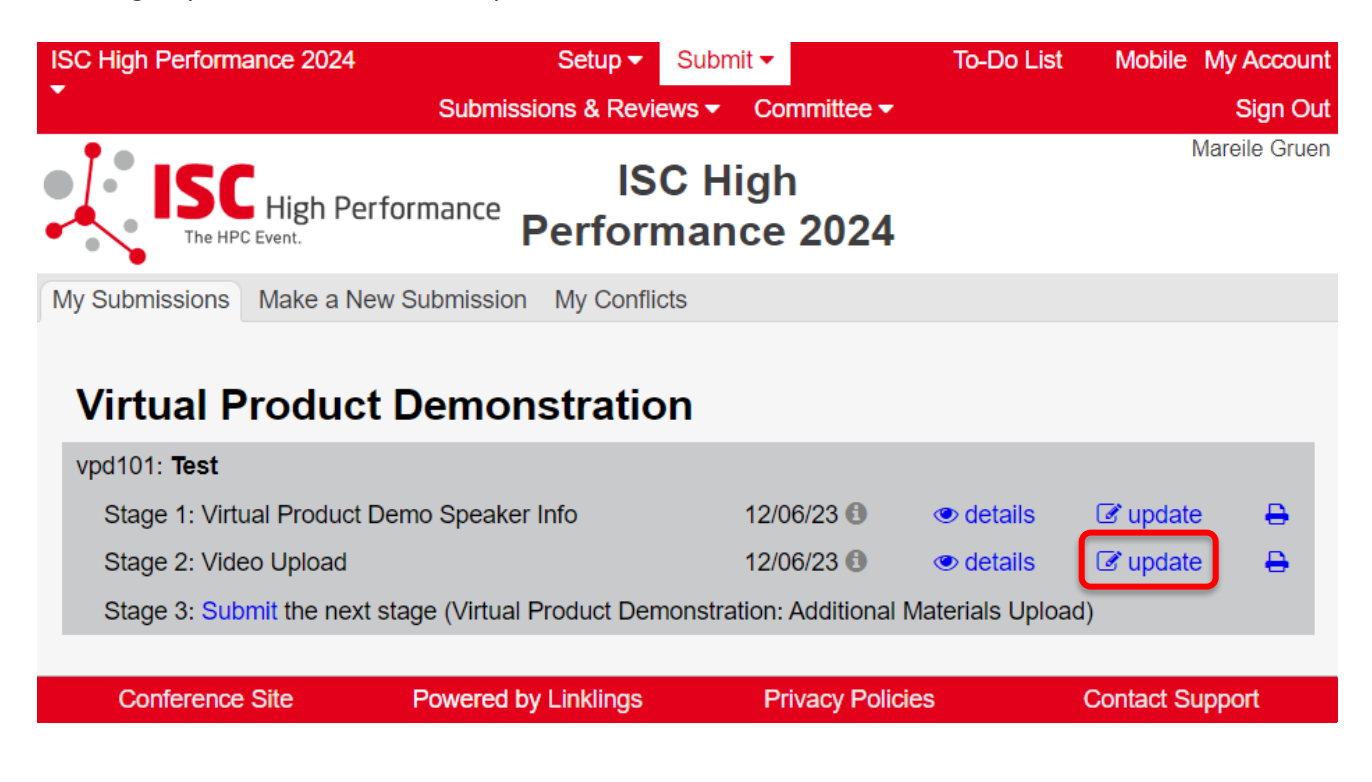

**STEP 7:** After updating your submission, don't forget to click "Submit" to submit the updated materials.